## **O que fazer quando não for possível abrir a rotina 382 na versão 23 do Winthor?**

Quando não for possível abrir a rotina **382** - Duplicar Pedido de Venda na versão 23 do WinThor, siga os procedimentos abaixo:

1) Acesse a rotina **530 - Permitir Acesso a Rotina** a partir da versão 23.00.01 e marque a permissão **57- Permitir duplicar pedido** para a rotina **316** - Digitar Pedido de Venda;

- 2) Clique o botão **Confirmar**;
- 3) Acesse a rotina **316 Digitar Pedido de Venda** a partir da versão 23.11.44, preencha os filtros conforme necessidade e clique pesquisar;
- 4) Escolha o cliente desejado e pressione a tecla F10;

6) Selecione a aba **Itens (F5)** e clique o botão **Selecionar pedido a ser duplicado** conforme tela abaixo e em seguida duplique o pedido:

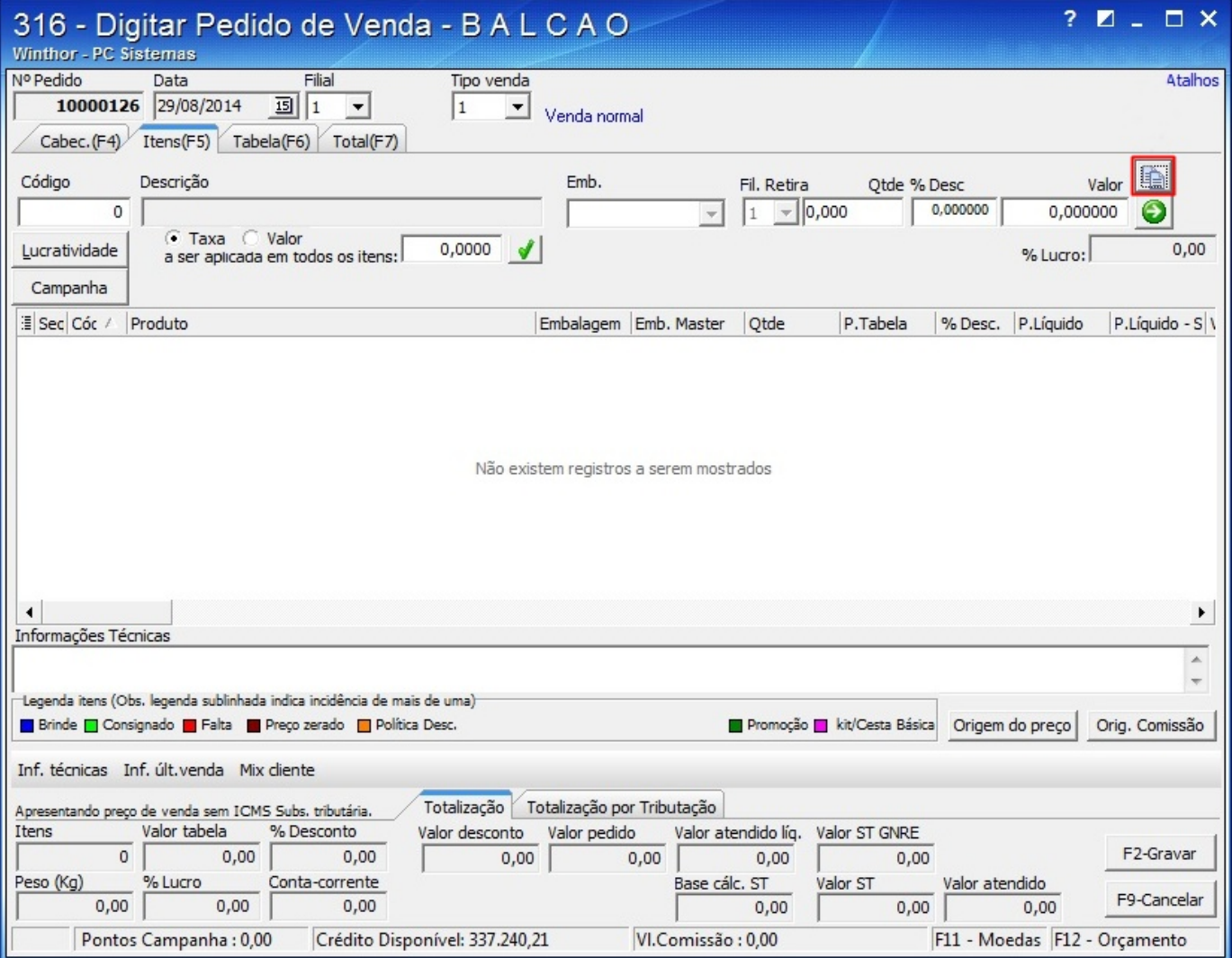

**Observação**: as funcionalidades da rotina **382** foram migradas para o botão **Selecionar pedido a ser duplicado** (marcado na tela exibida acima) da rotina **316**.